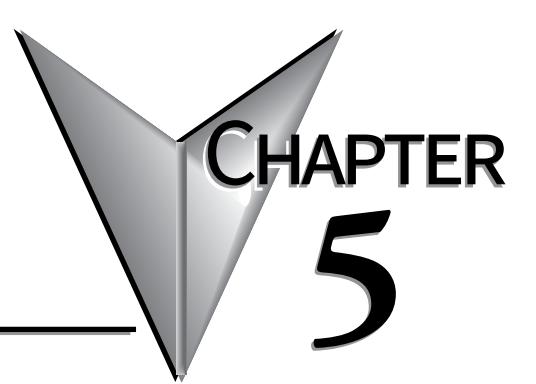

# **SYSTEM SETUP SCREENS**

### In this Chapter...  $Versions$  5-6 Setting Menu. 5-7

## <span id="page-1-0"></span>**Introduction**

The *C-more®* Micro-Graphic panels include a series of built-in **System Setup Screens** that allow the user to view detailed information about the panel, adjust features, test various functions of the panel, clear memory, and reset all values and conditions back to the original factory defaults.

The following is presented to give the user a detailed step by step look at:

- How to access the System Setup Screens
- What adjustments and features are available
- When and why the feature may need to be adjusted or used
- How to adjust and/or interrupt the features

The System Setup Screens from the Setup Menu are split into three different categories to make it simple for the user to select the area for viewing information, making adjustments, or testing the panel. The three Setup Menu selections are:

#### **Information**

Here you will find the panel model number, detailed information in regards to the panel's available memory and usage, the protocol being used by the panel, if any optional extension, such as a keypad bezel and/or DC power adapter is installed on the panel, and version information for the firmware and boot loader.

#### **Setting**

This is the area for adjusting the contrast of the display, selecting one of the five backlight colors enabling or disabling the internal audible beeper, calibrating the touch panel, clearing the user memory, resetting all of the settings back to the factory defaults, and setting the loading screen hourglass icon delay time or disabling the display of the hourglass icon. The factory defaults are a contrast value of 3, a green backlight, the internal audible beeper enabled, forced touch panel calibration on the touch panel version, user program cleared from memory, and hourglass icon delay of 350 ms.

#### **Test Menu**

The test menu includes the ability to test the built-in serial port (Port 1 – RS-232) of the panel using a loop back connector, do an enquiry to determine if a PLC is connected, perform a test of the internal audible beeper and test the response of the touch screen surface on touch screen models. Refer to page 14 and 15 of this chapter for details on loop back connector wiring. If the EA-MG-SP1 Serial Port with DC Power Adapter (Port 2 – RS-232/485/422) is installed, the adapter will be detected and the ability to test this additional port using loop back connectors for RS-232 and RS-485/422 will be shown on the test menu.

## <span id="page-2-0"></span>**Accessing the System Setup Screens**

To access the **Setup Menu** of the panel **System Setup Screens**, press the panel's BAK [F1] and ENT [F5] function keys simultaneously for three (3) seconds as shown below. The **System Setup Screens**' **Setup Menu** will be displayed as shown at the bottom of this page.

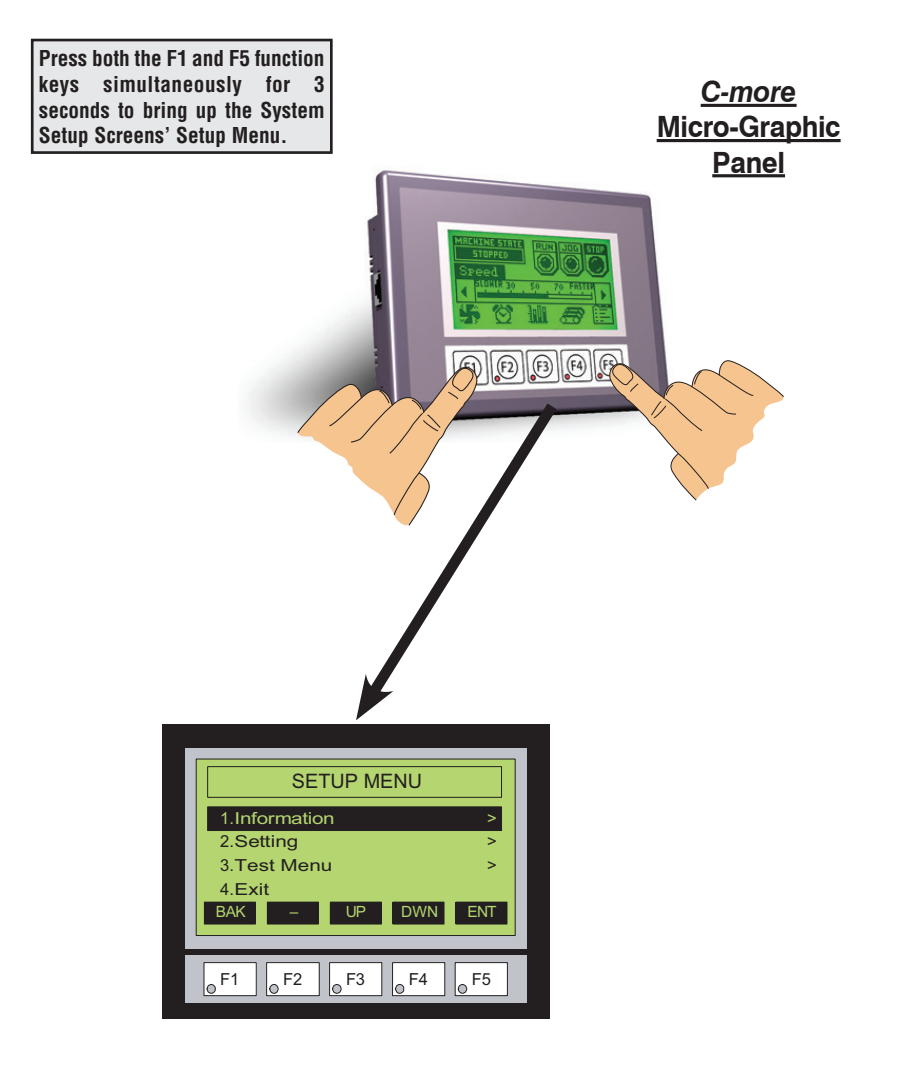

**5**

## <span id="page-3-0"></span>**System Setup Screens Flowchart**

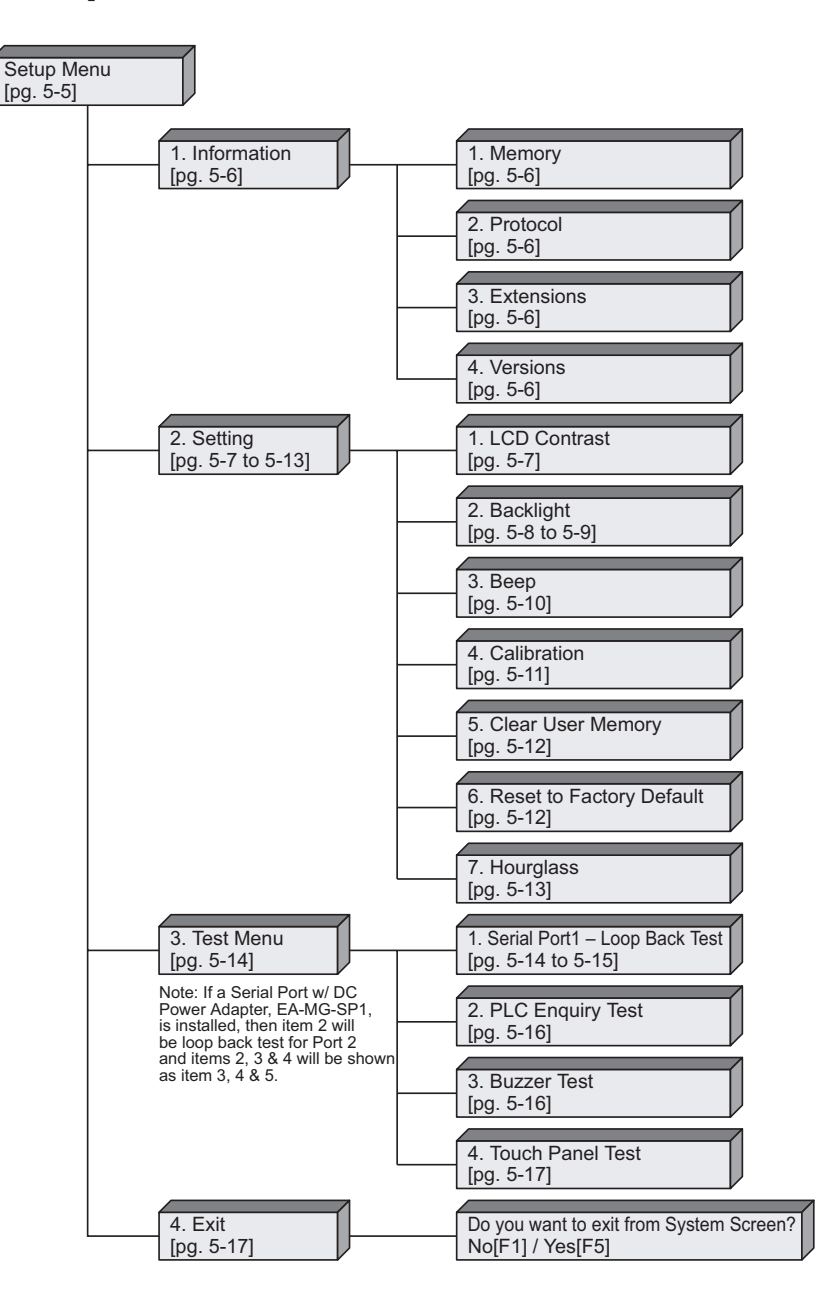

## <span id="page-4-0"></span>**Setup Menu**

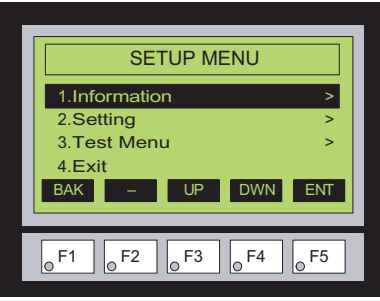

To navigate the different selections under the Setup Menu, use the function keys. BAK [F1] to return to the project screen or previous screen, UP [F3] to cursor up, DWN [F4] to cursor down, and ENT [F5] to enter a selection.

Pressing ENT [F5] with **Information** highlighted will take you to the **Information** menu screen. See page 5-6.

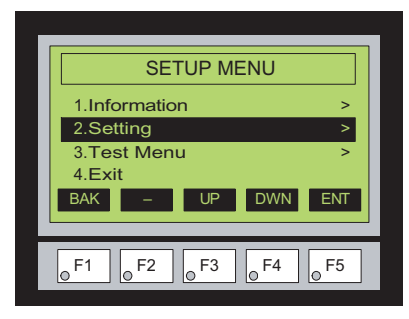

Pressing ENT [F5] with **Setting** highlighted will take you to the **Setting** menu screen. See page 5-7.

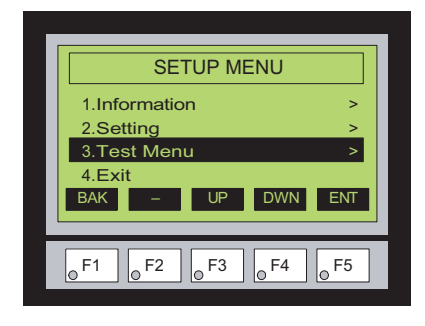

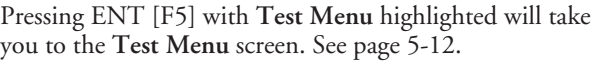

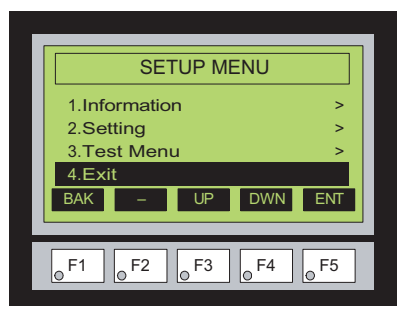

Pressing ENT [F5] with **Exit** highlighted will allow the used to decided whether to **Exit** or not **Exit** the System Setup Screens. See page 5-15.

## <span id="page-5-0"></span>**Information Menu**

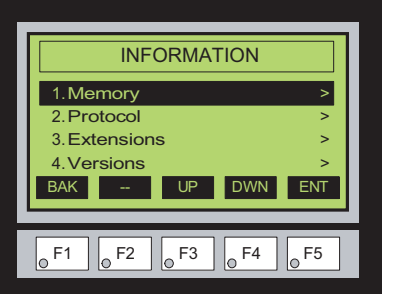

Pressing ENT [F5] with **Memory** highlighted will show the total memory available, memory usage and free memory available for the project.

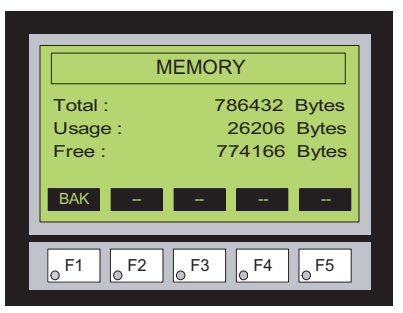

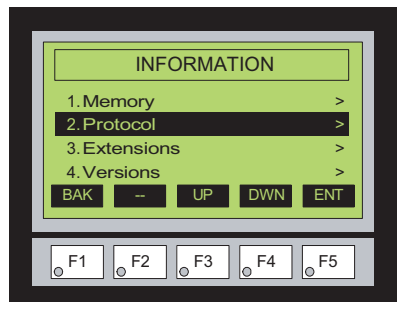

Pressing ENT [F5] with the **Protocol** highlighted will show the PLC Protocol that has been assigned to the panel and the protocol version.

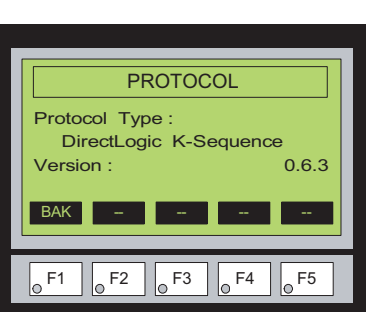

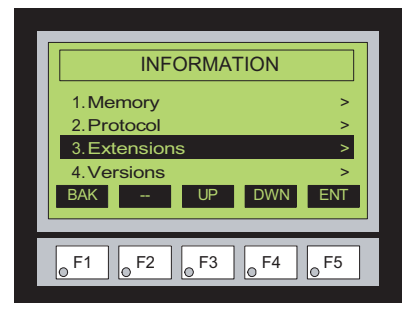

Pressing ENT [F5] with the **Extensions** highlighted will list the optional keypad bezel and/or DC power adapter that are installed on the panel. The example here shows the EA-MG-P1 & EA-MG-BZ1.

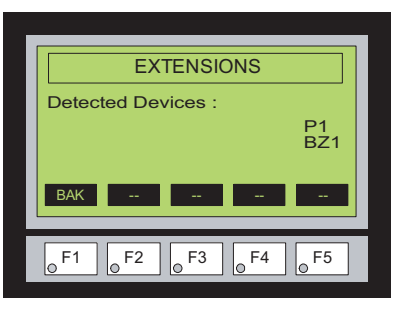

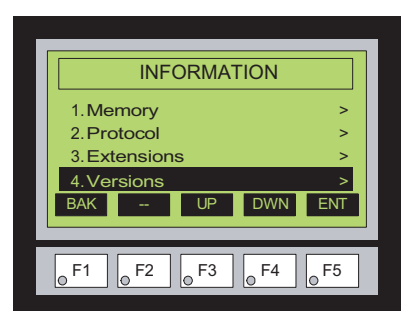

Pressing ENT [F5] with the **Versions** highlighted will show the panel model, firmware and boot loader versions.

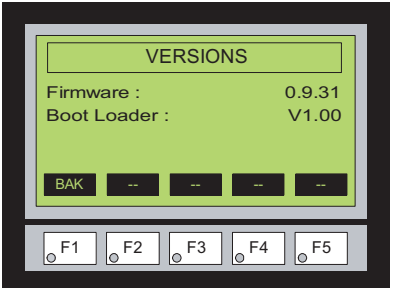

## <span id="page-6-0"></span>**Setting Menu**

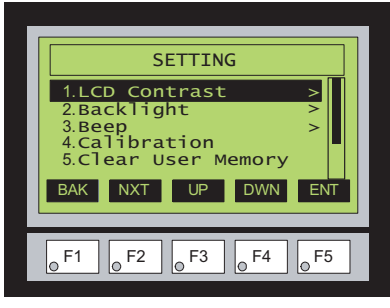

NXT UP DWN ENT SETTING 6.Reset to Factory Defa F1 F2 F3 F4 F5 BAK 7.Hourglass

**Setting – LCD Contrast**

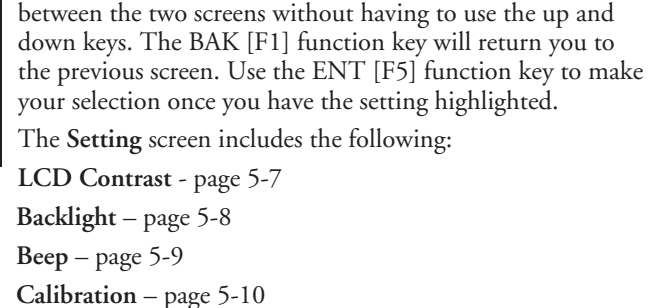

Use the UP [F3] and DWN [F4] function keys to scroll through the list of settings. There are five selections on the first screen and additional selections on a second screen. You can also use the NXT [F2] function key to go back and forth

**Clear User Memory** – page5-11 **Reset to Factory Default** – page 5-11 **Hourglass** – page 5-13

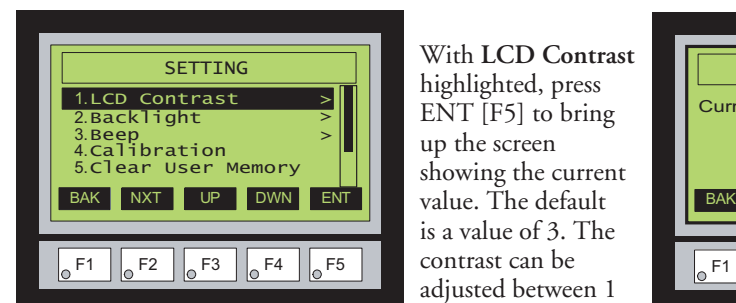

With **LCD Contrast**  highlighted, press ENT [F5] to bring up the screen showing the current is a value of 3. The contrast can be adjusted between 1 to 5, with 1 being the least amount of contrast and 5 being the highest amount.

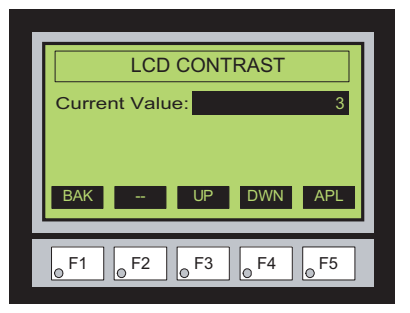

#### **Setting – Backlight, Models EA1-S3ML & EA1-S3ML-N**

<span id="page-7-0"></span>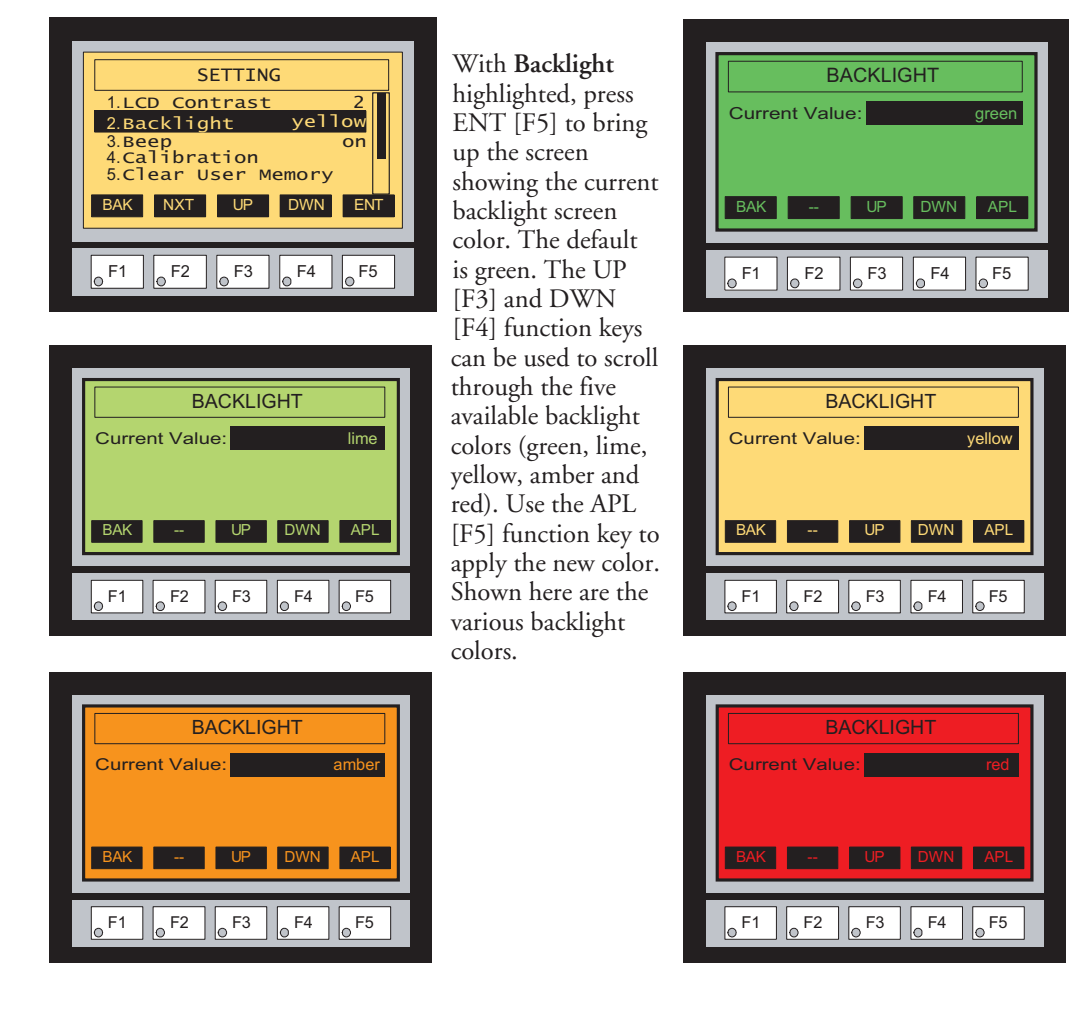

*NOTE: Loading a project to the panel will override whatever color is chosen from the System Setup Screens' Backlight color selection screen. The selected color is displayed only when in the System Setup Screens.*

#### <span id="page-8-0"></span>**Setting – Backlight, Models EA1-S3MLW & EA1-S3MLW-N**

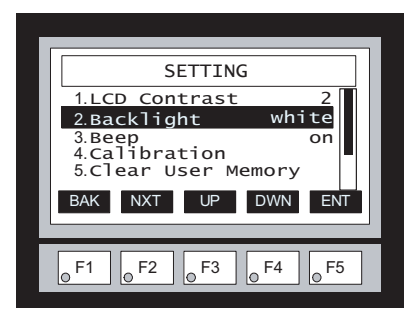

**BACKLIGHT**  $F1$   $\circ$   $F2$   $\circ$   $F3$   $\circ$   $F4$   $\circ$   $F5$ UP DWN APL Current Value: pink1 BAK

With **Backlight** highlighted, press ENT [F5] to bring up the screen showing the current backlight screen color. The default is white. The UP [F3] and DWN [F4] function keys can be used to scroll through the five available backlight colors (white, pink1, pink2, pink3 and red). Use the APL [F5] function key to apply the new color. Shown here are the various backlight colors.

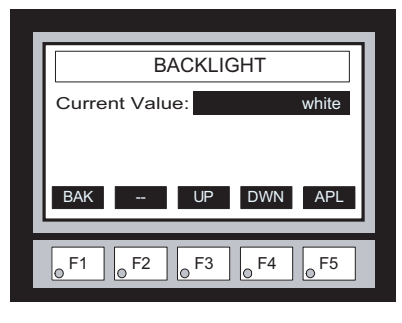

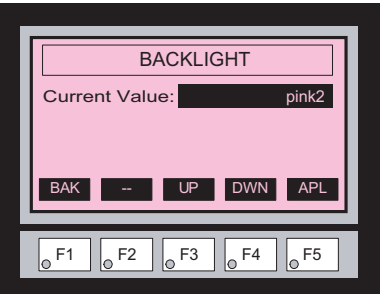

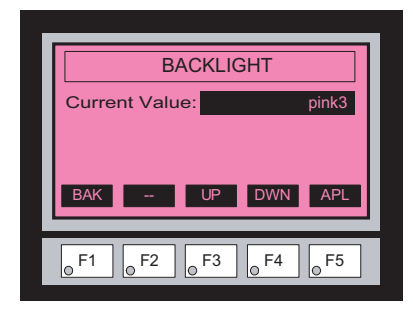

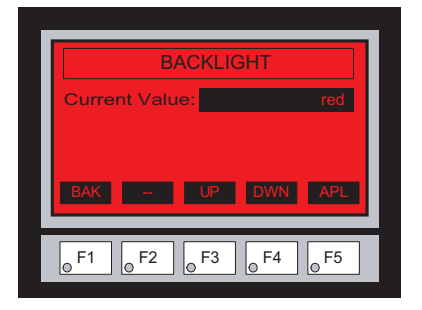

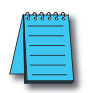

*NOTE: Loading a project to the panel will override whatever color is chosen from the System Setup Screens' Backlight color selection screen. The selected color is displayed only when in the System Setup Screens.*

#### <span id="page-9-0"></span>**Setting – Beep**

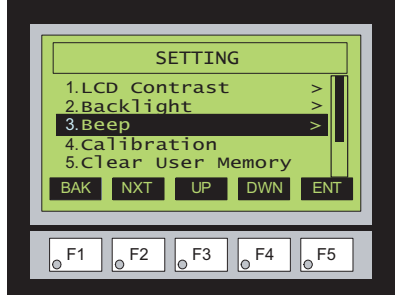

With Beep highlighted, press ENT [F5] to show the current value for the internal beeper. The default is ON. The UP [F3] and DWN [F4] function keys can be used to toggle between the ON and OFF state for the beeper (enable or disable). Use the APL [F5] function key to apply the selection.

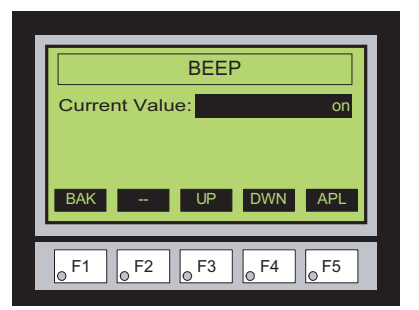

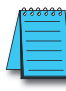

*NOTE: Loading a project to the panel will override whatever selection is chosen for the beeper from the System Setup Screens' Beep on/off selection screen. The Beep on/off choice can be changed through the System Setup Screens after a project is loaded.*

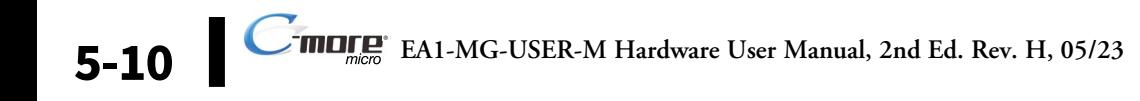

#### <span id="page-10-0"></span>**Setting – Calibration**

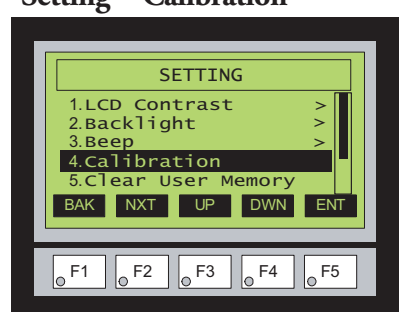

With **Calibration** highlighted, press ENT [F5] to bring up the first calibration screen as shown on the right. Touch the "cross" in the upper left corner as accurately as you can. When the screen is touched, the cross will move to the lower right corner and finally to the center of the screen. If the touch points are within the built-in calibration tolerance, the final screen will allow you to either save and quit from the calibration procedure, or allow you to retry. If the points that were touched are not within the calibration tolerance, you will be returned to the first calibration screen and will need to start over.

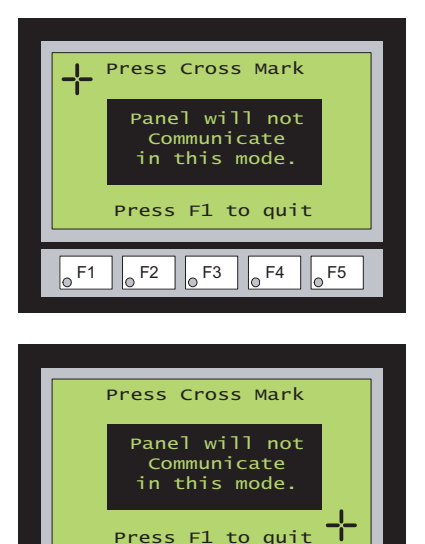

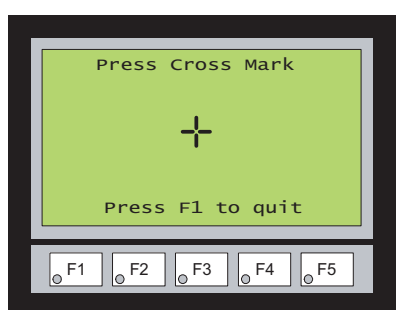

 $F1$   $F2$   $F3$   $F4$   $F5$ 

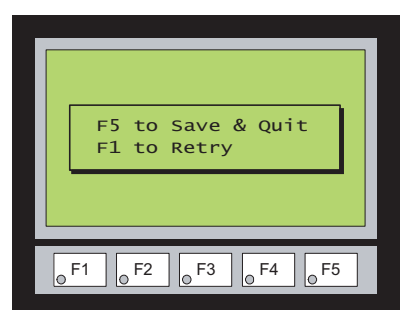

#### <span id="page-11-0"></span>**Setting – Clear User Memory**

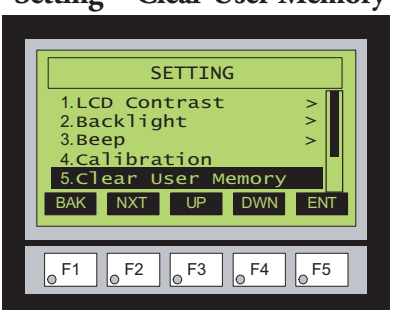

With **Clear User Memory** highlighted, press ENT [F5]. You will be given the choice to either proceed with clearing the user memory by pressing [F5] for YES or allowed to cancel by pressing [F1] for NO.

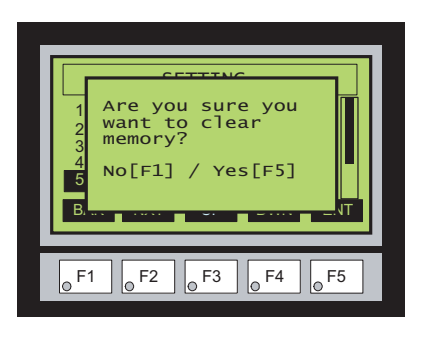

#### **Setting – Reset to Factory Default**

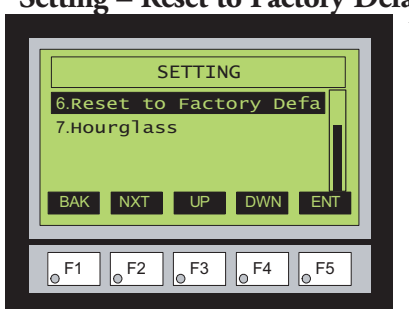

With **Reset to Factory Default** highlighted, press ENT [F5]. Press [F5] to restore all settings to factory defaults and clear user memory. Press [F1] to cancel.

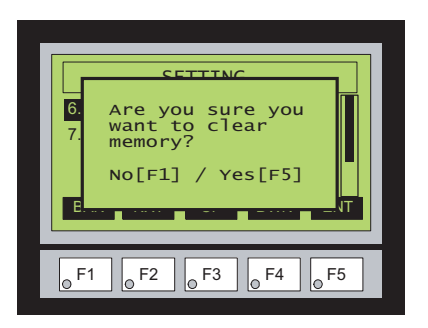

Factory default<br>values can also be reset by pressing F2 and F4 while cycling power to the panel.

The Factory Default values are:

- LCD Contrast value of 3
	- Green backlight color for EA1-S3ML & EA1-S3ML-N
	- White backlight color for EA1-S6MLW & EA1-S3MLW-N
- The internal audible beeper enabled
- Forced touch calibration
- User program cleared from memory
- Hourglass icon delay of 350 ms.

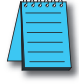

*NOTE: User memory is cleared when factory defaults are reset. Use the C-more Micro programming software to read the project from the panel and save a backup copy.*

**5-12**

#### <span id="page-12-0"></span>**Setting – Hourglass**

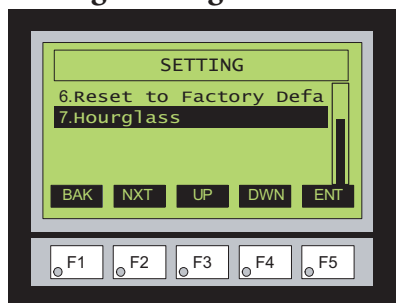

The **Hourglass** selection listed under the **Setting** menu can be used to either disable the display of the hourglass icon or set the amount of delay time (0 ms to 1000 ms) desired before it is displayed.

With **Hourglass** highlighted, press ENT [F5]. The UP [F3] and DWN [F4] function keys are used to scroll through the selections. Use the APL [F5] function key to apply the selection.

**Explanation:** An hourglass icon is displayed on the panel anytime a new screen is being loaded until communication is established with the new screen. If communication is established before the set delay time has timed out, no hourglass will be displayed. The hourglass icon can also be disabled from being displayed.

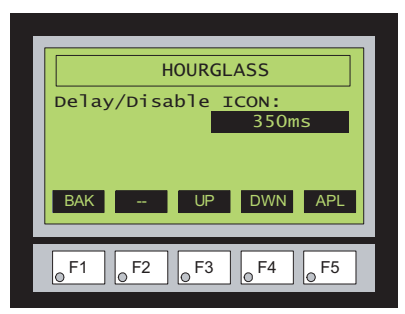

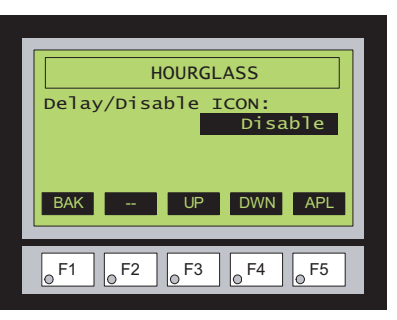

#### **Hourglass Icon**

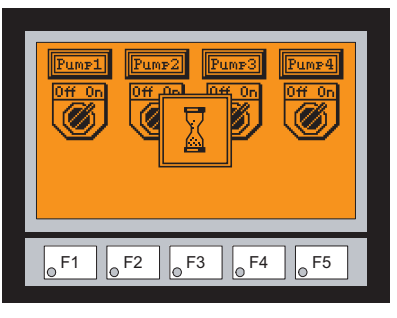

## <span id="page-13-0"></span>**Test Menu**

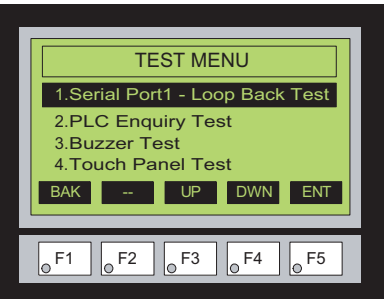

Use the UP [F3] and DWN [F4] function keys to scroll through the list of tests. There are normally three selections on the Test Menu screen. If the EA-MG-SP1 Serial Port with DC Power Adapter is installed, then Serial Port 2 becomes available to the panel, and this serial port can also be tested by the use of loop back connectors. The BAK [F1] function key will return you to the previous screen. Use the ENT [F5] function key to make your selection once you have the test highlighted.

The **Test Menu** screen includes the following: **Serial Port1 - Loop Back Test** – page 5-13 **Serial Port2 - Loop Back Test** – page 5-14 **PLC Enquiry Test** – page 5-15 **Buzzer Test** – page 5-15 **Touch Panel Test** – page 5-17

#### **Test Menu – Serial Port1 - Loop Back Test**

With **Serial Port1 - Loop Back Test** highlighted, press ENT [F5] to bring up the screen

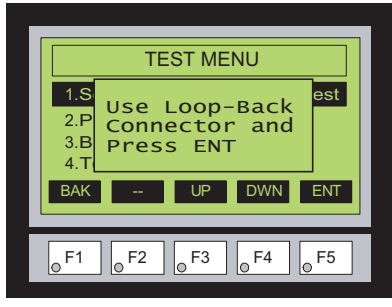

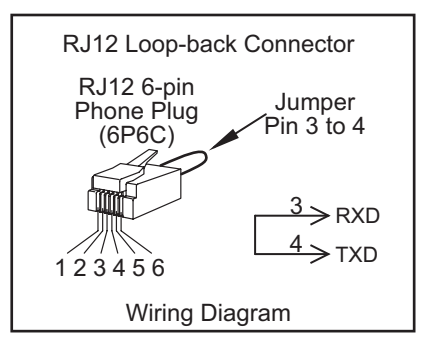

shown to the left. Connect a loop back connector constructed as shown here and press ENT [F5] to start the test. If the test is passing, the **Receive Counts** will equal the **Bytes Sent**. If the serial port is not working, then the **Error Counts** will equal the **Bytes Sent**. The test will continue until the BAK [F1] key is pressed.

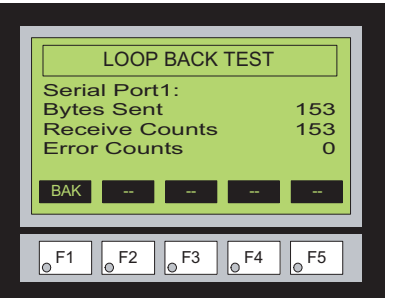

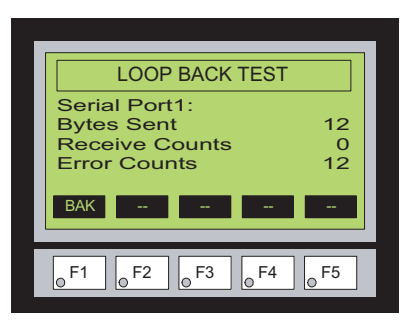

### <span id="page-14-0"></span>**Test Menu – Serial Port2 - Loop Back Test**

If the EA-MG-SP1 Serial Port with DC Power Adapter module is installed on the panel, then

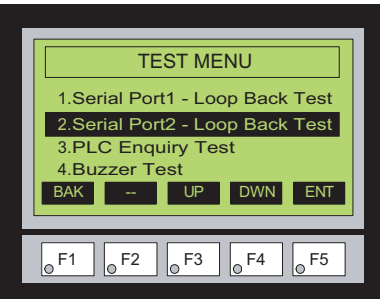

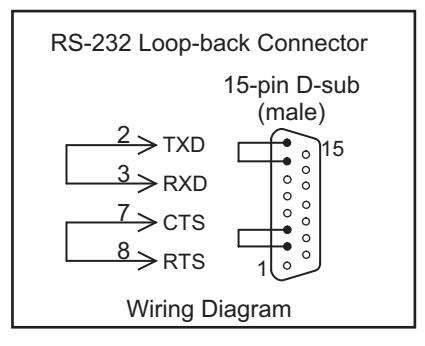

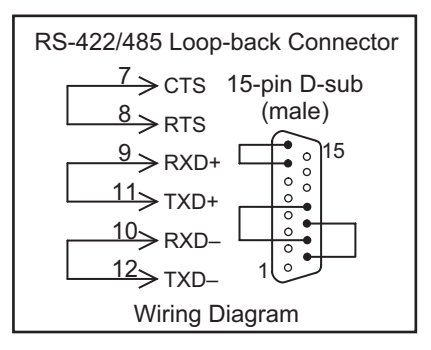

the screen to the left will be displayed when the **Test Menu** is brought up. With **Serial Port2 - Loop Back Test** selection highlighted, press ENT [F5] to bring up the screen shown to the right. At this point, either connect the RS-232 loop back connector or the RS-422/485 connector, depending on which type of communications connection is being used, and press ENT [F5] to start the test. Wiring diagrams for both types of loop back connectors are shown on this page. If the test is passing, the **Receive Counts** will equal the **Bytes Sent**. If the serial port is not working, then the **Error Counts** will equal the **Bytes Sent**. The **RTS/CTS** signals will also show either **pass** or **fail** as shown to the right. The test will continue until the BAK [F1] key is pressed.

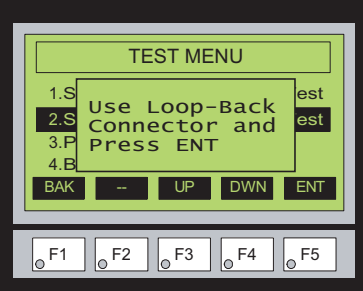

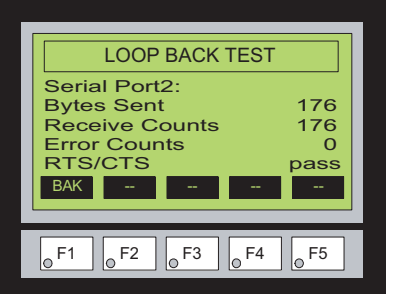

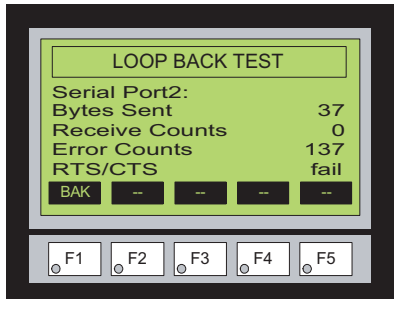

#### <span id="page-15-0"></span>**Test Menu – PLC Enquiry Test**

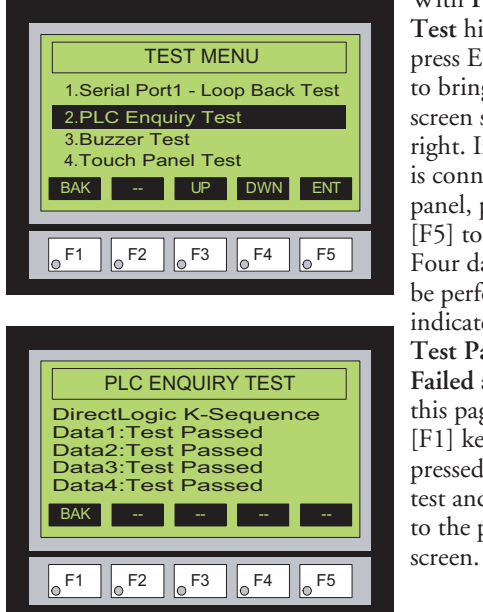

With **PLC Enquiry Test** highlighted, press ENT [F5] to bring up the screen shown to the right. If the PLC is connected to the panel, press ENT [F5] to start the test. Four data tests will be performed and indicated as either **Test Passed** or **Test Failed** as shown on this page. The BAK [F1] key can be pressed to cancel the test and/or returned to the previous

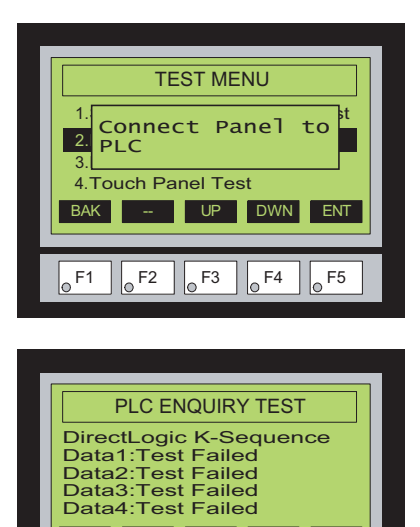

BAK -- - - - - - - - -

 $\sqrt{\circ}$  F1  $\sqrt{\circ}$  F2  $\sqrt{\circ}$  F3  $\sqrt{\circ}$  F4  $\sqrt{\circ}$  F5

#### **Test Menu – Buzzer Test**

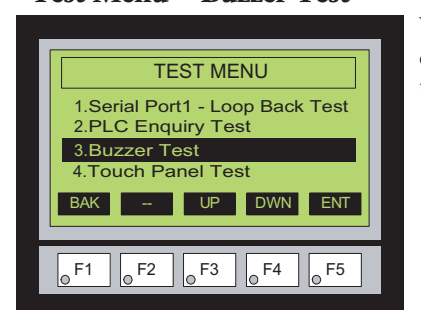

With **Buzzer Test** highlighted, press ENT [F5] to run the test on the internal audible beeper. The beeper will sequence up the scale through eight notes and then start over. The BAK [F1] key can be pressed to cancel the test.

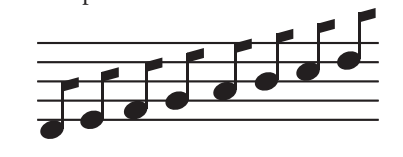

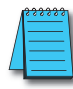

*NOTE: The beeper tone is not selectable. The beeper function can not be turned on or off from this screen, refer to the Setting menu.*

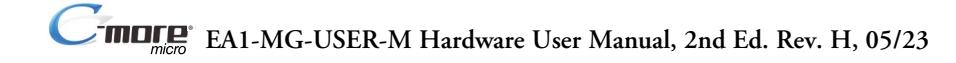

#### <span id="page-16-0"></span>**Test Menu – Touch Panel Test**

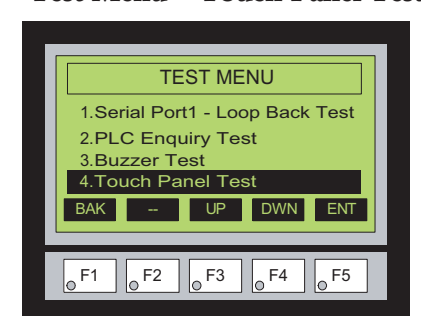

With **Touch Panel Test** highlighted, press ENT [F5] to bring up the screen shown to the right. Touch any area of the screen to visualize the active area of the touch screen. If the touch panel area is working properly, the screen will blacken at the area touched. Use this test to identify any area that is not responding properly. Press any key [F1 to F5] to return to the Test Menu.

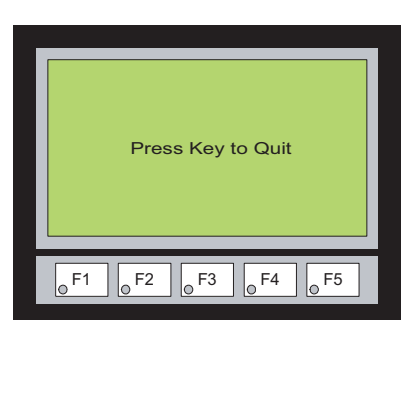

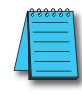

*NOTE: The Touch Panel Test is available only on C-more Micro Graphic Touch panels (models EA1-S3ML and EA1- S3MLW).*

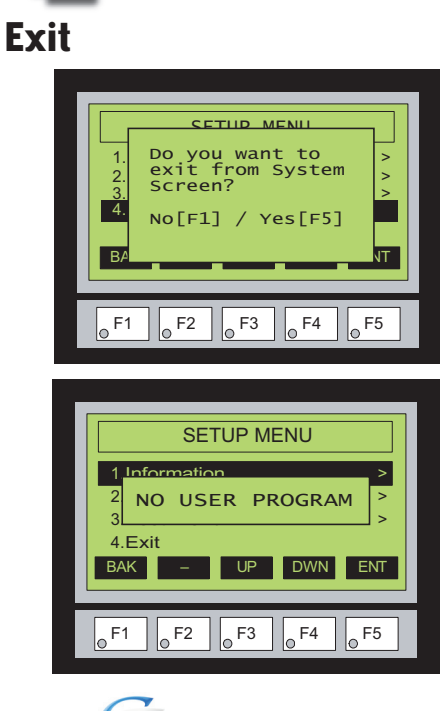

With **Exit** highlighted, press ENT [F5] to bring up the screen shown to the left. You will be given the choice to either proceed with exiting the **System Setup Screens** by pressing [F5] for YES or allowed to cancel by pressing [F1] for NO. You will be returned to the project screen if answering YES.

If there is no user program loaded into the panel, then a **NO USER PROGRAM** message as shown to the left will be displayed.